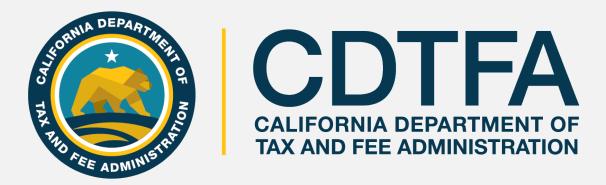

cdtfa.ca.gov

# Welcome to The CDTFA's Sales and Use Tax Return Preparation Class

#### **Presentation Objectives**

What is being taught in this seminar:

- How to create a Username and Password for full access to your account on our new online system.
- How to complete a basic sales and use tax return.
- How to electronically file and pay a basic sales and use tax return.

#### Get It in Writing

#### **Revenue and Taxation Code Section 6596, provides**

"If the [CDTFA] finds that a person's failure to file a timely return or pay is due to the person's reasonable reliance on written advice from the [CDTFA], the person may be relieved of taxes imposed by sections 6051 and 6201 and any penalty or interest added thereto..."

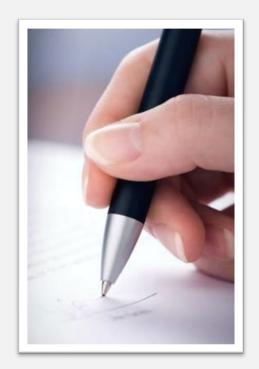

# Online Services Full Access to Your Account

#### Account Maintenance Capabilities with a **Username and Password**:

- Register a new business activity
- Close a location/or account
- Update Identification number
- Change your business name
- (DBA)
- Request a payment plan
- Cancel an unprocessed draft of a return
- Store your payment information

- Amend a return
- Add a contact for books and records
- Print permit and/or license
- Renew cigarette/tobacco retailer license
- File/manage an appeal
- Request relief from penalty and/or from interest (for CDTFA or DMV errors)
- Submit a claim for refund
- Request reinstatement

# Online Services Full Access to Your Account

#### Account Maintenance Capabilities with a **Username and Password** continued:

- Request innocent spouse relief
- View account balances
- Update location of books and records
- Update inventory address
- Update mailing/primary address
- View mailed correspondence
- Request access to an account

- Approve and cancel online service access for third parties
- Request to go paperless
- Monitor online activity
- Request Power of Attorney
- Request a filing extension

# Online Services Full Access to Your Account

#### **Easy 2-Step Process!**

1. Request a Security Code

2. Register for a Username and create a Password

### First Time Users The Registration Process

#### cdtfa.ca.gov

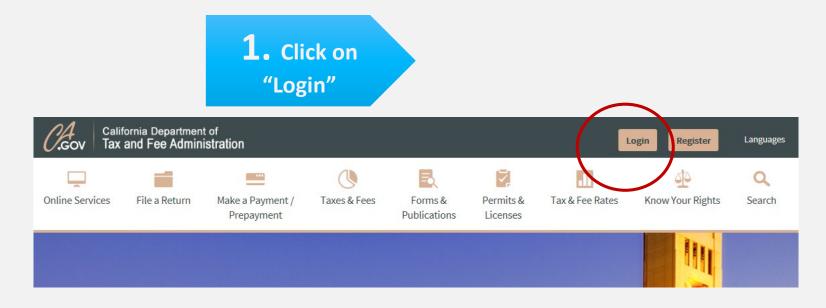

### First Time Users The Registration Process

2. Click on "File a sales and use tax return"

#### View or Manage your Accounts

Due to an ongoing upgrade of our online services, view or maintain information for the following types of accounts by selecting the link balow.

#### View Accounts

- Sales and Use Tax
- Prepaid MTS
- Onsumer Use Tax
- Customs Imports
- Motor Vehicle Pre-Collection
- Oigarette and Tobacco Retailer License
- California Tire Fee
- e-Waste Recycling Fee

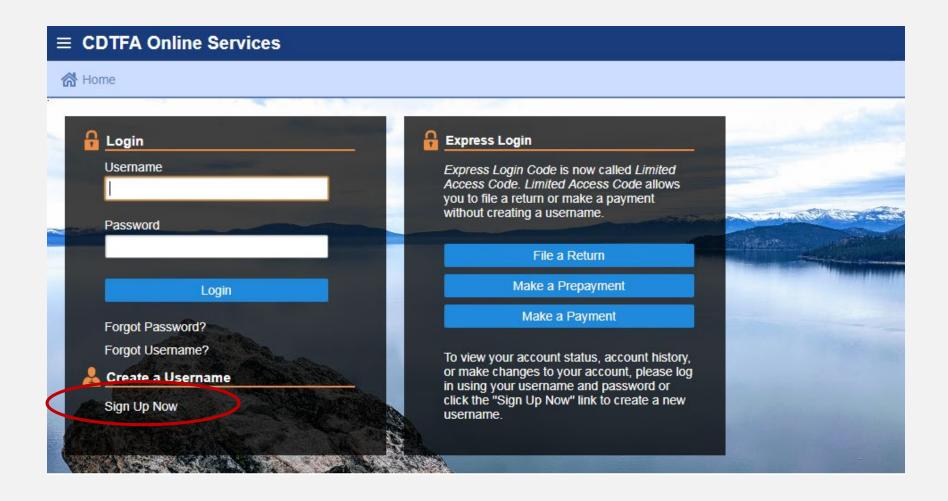

### First Time Users The Registration Process

The Registration Process

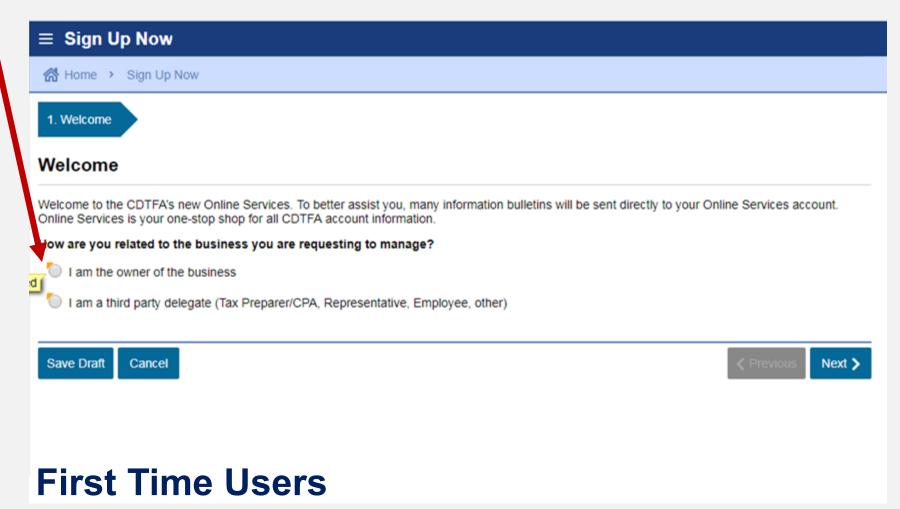

You will be asked if you have received a security code. For first time users, you will click on "No" to request a security code.

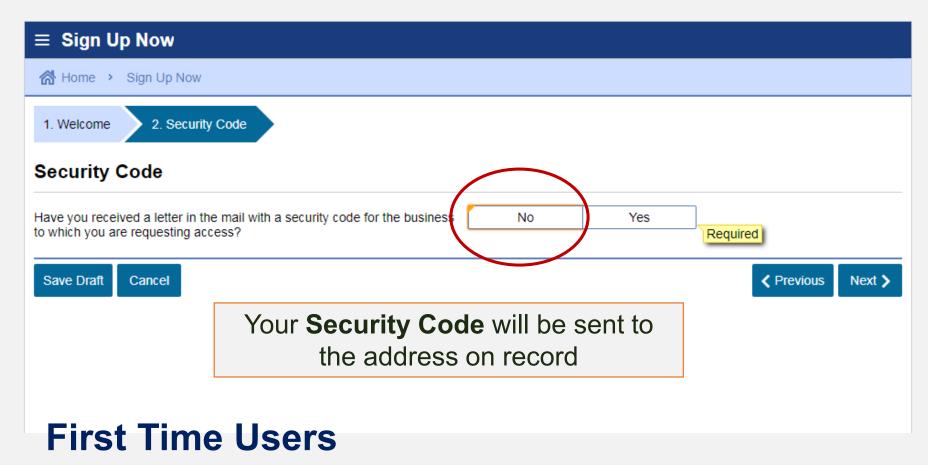

11

Make sure
you have
your Account
Number and
Limited
Access Code
accessible

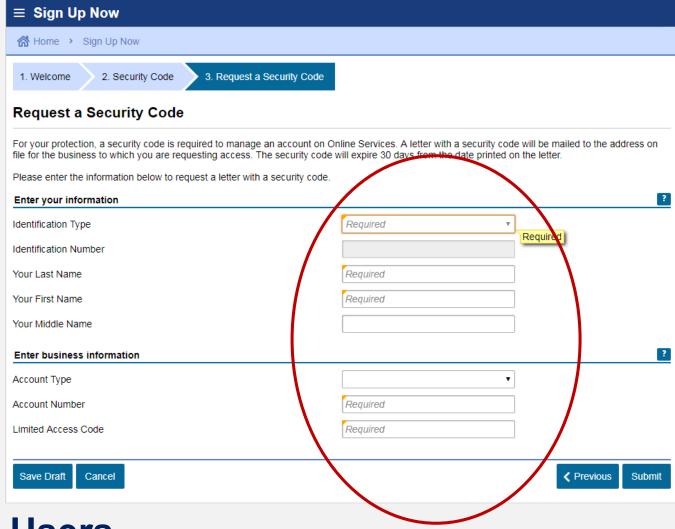

#### **First Time Users**

Confirmation that a Security Code will be sent by mail

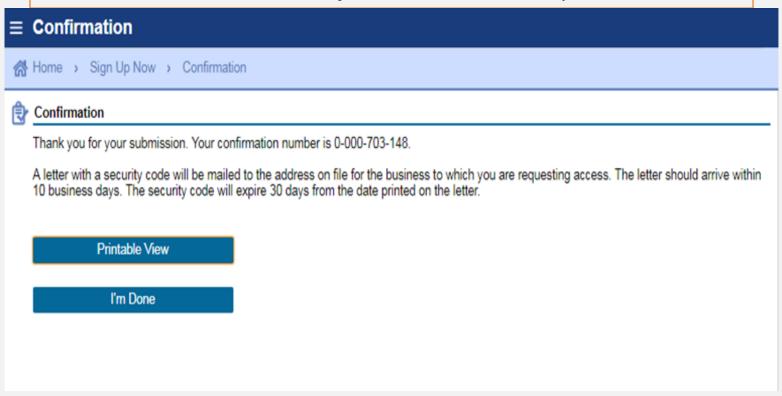

### First Time Users The Registration Process

# Online Services | Registering for a Username and Password | Full Access to Account Features

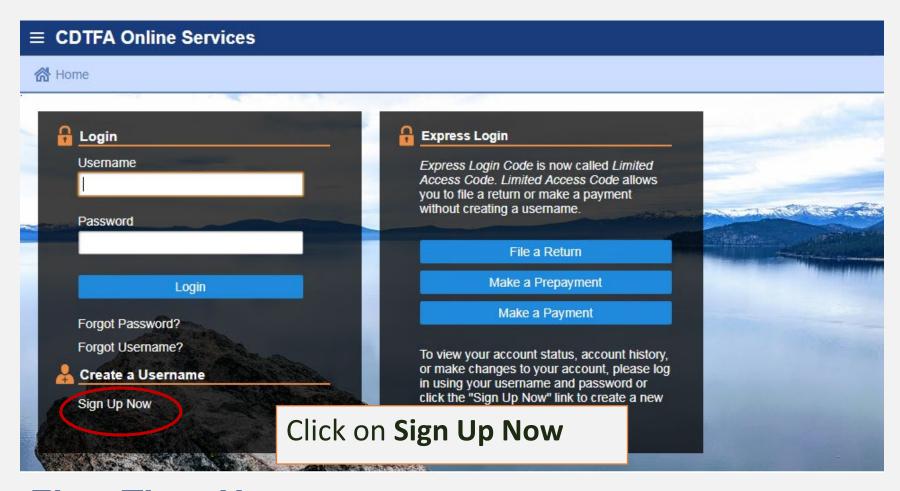

# Online Services | Registering for a Username and Password | Full Access to Account Features

Designate whether you are **≡ Sign Up Now** the **owner** or a ☆ Home → Sign Up Now third party 1. Welcome delegate Welcome Welcome to the CDTFA's new Online Services. To better assist you, many information bulletins will be sent directly to your Online Services account. Online Services is your one-stop shop for all CDTFA account information. How are you related to the business you are requesting to manage? I am the owner of the business Required I am a third party delegate (Tax Preparer/CPA, Representative, Employee, other). Cancel Next > Save Draft

# Online Services | Registering for a Username and Password | Full Access to Account Features

You will be asked if you have received **■ Sign Up Now** a **Security** Code. Click "Yes" 1. Welcome 2. Security Code Security Code No Yes Have you received a letter in the mail with a security code for the business to which you are requesting access? equired Save Draft Cancel Previous Next >

#### Online Services

#### Registering for a Username and Password

#### Full Access to Account Features

Enter
Security
Code and
other
identifying
information

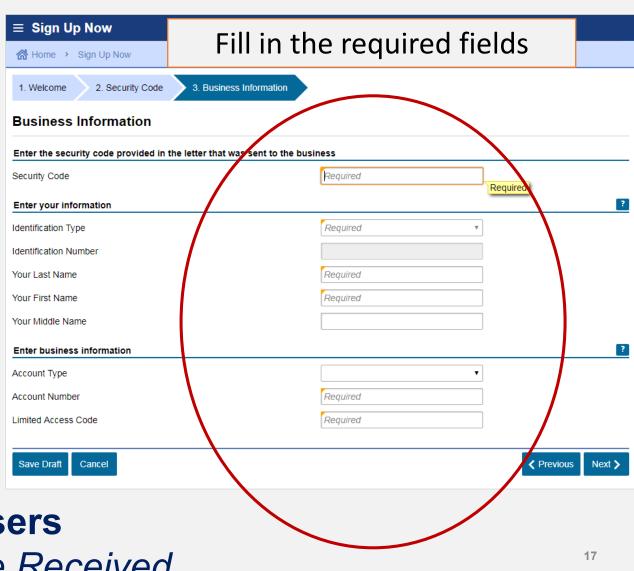

**First Time Users** 

Security Code Received

### Online Services | Registering for a Username and Password Full Access to Account Features

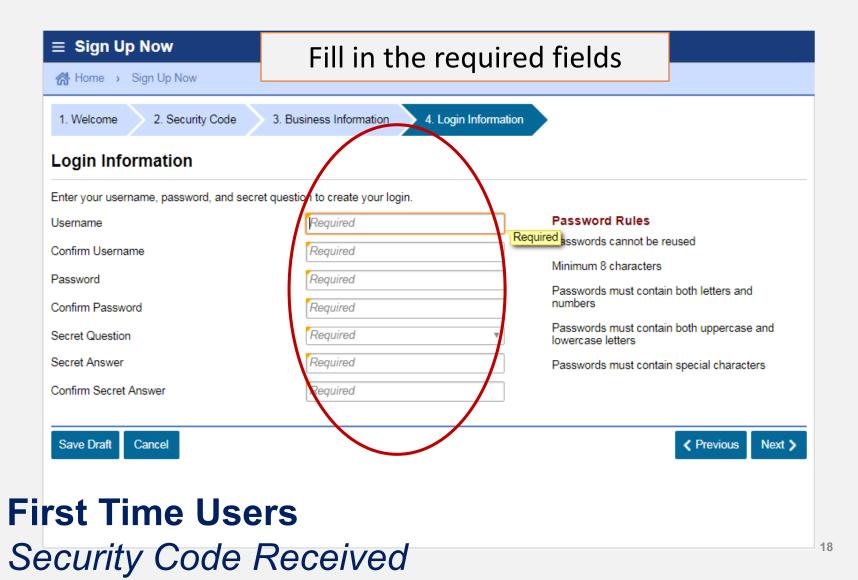

# Online Services | Registering for a Username and Password Full Access to Account Features

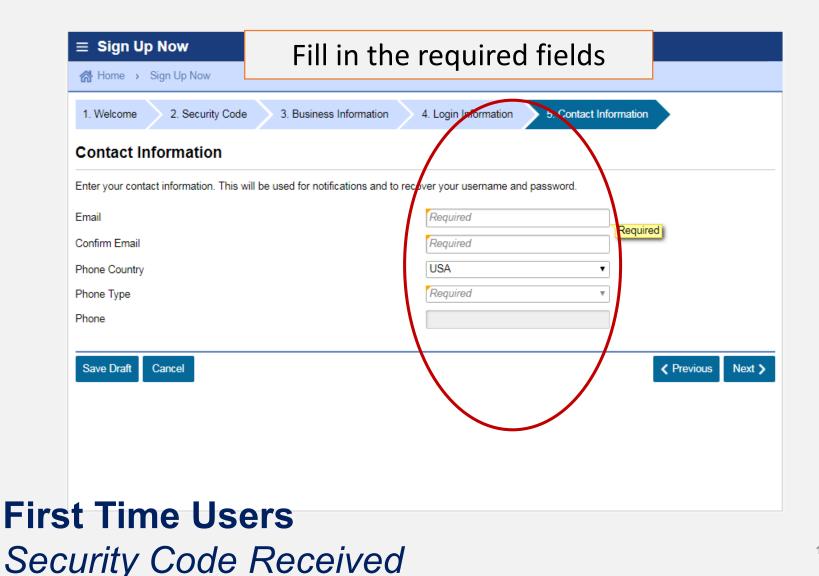

#### Online Services

#### Registering for a Username and Password

#### Full Access to Account Features

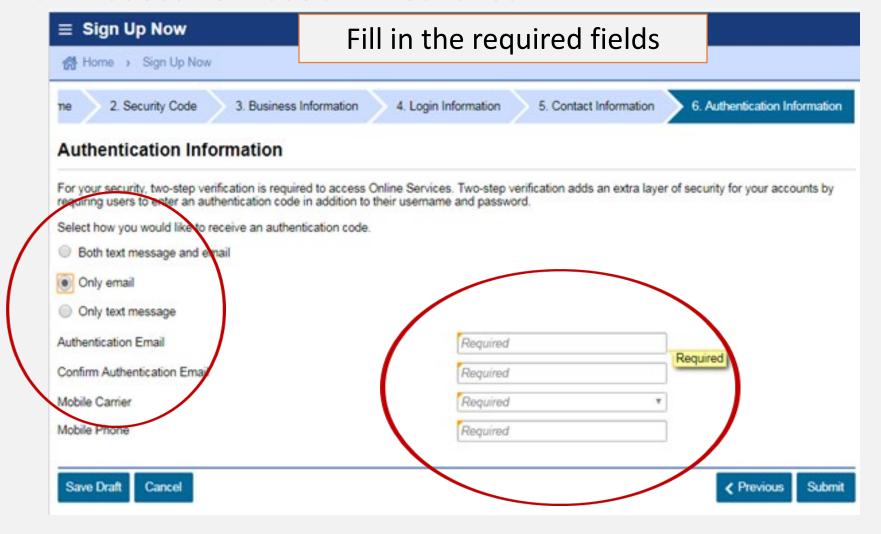

#### Full Access to Account Features

Confirmation that your **Username and Password** are now ready for use!

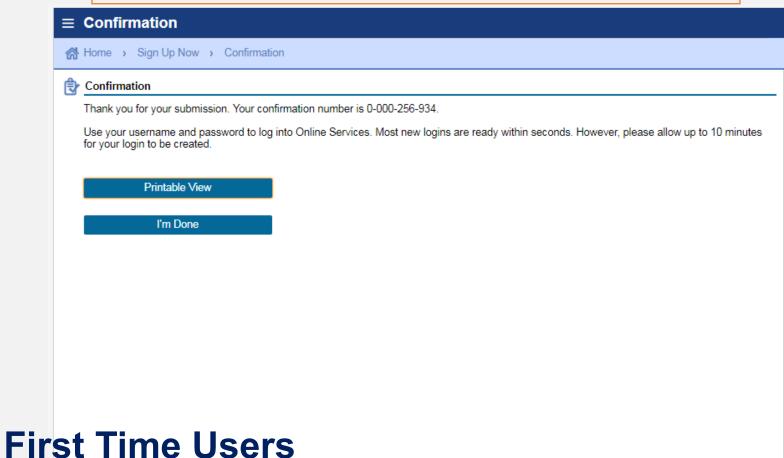

Security Code Received

# Online Services | Logging in with a Username and Password Full Access to Account Features

Enter your
Username
and
Password

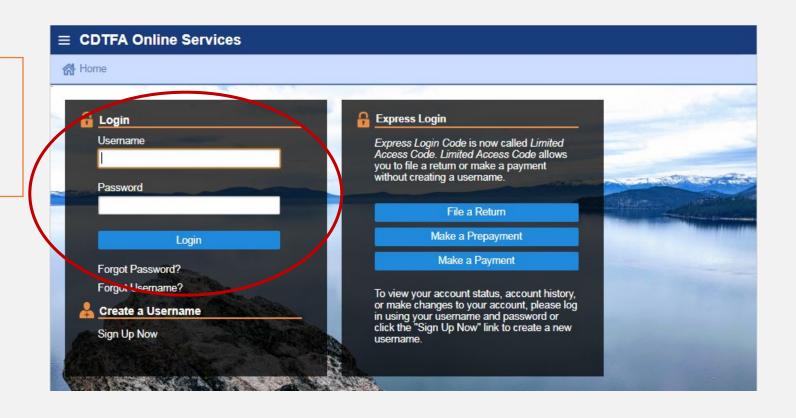

#### Registered User

Account Management

# Online Services Logging in with a Username and Password Full Access to Account Features

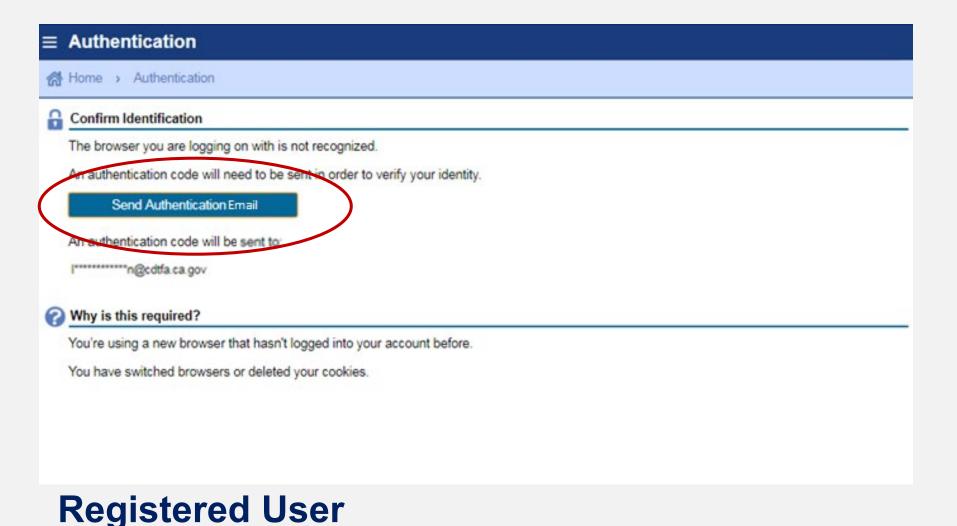

#### Account Management

# Online Services | Logging in with a Username and Password Full Access to Account Features

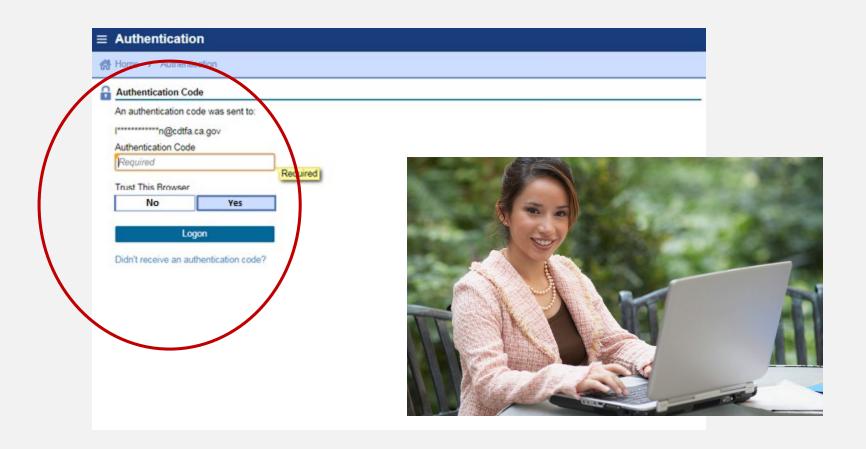

### Registered User Account Management

### Online Services | Managing Your Account Full Access to Account Features

An alert is an indication that something is outstanding on your account such as an outstanding balance, a delinquent return, or if you have any unread letters, etc. If you have an alert, you will see the **alert symbol** under alerts and under the respective account.

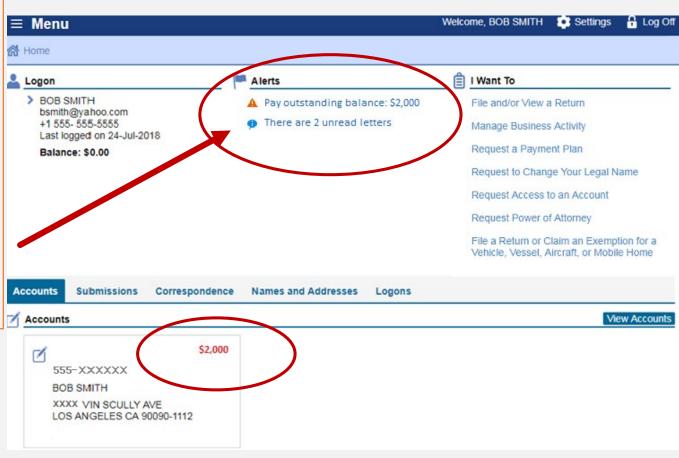

#### Logged On Useful Prompts

# Online Services | Managing Your Account Full Access to Account Features

"I Want To" Options

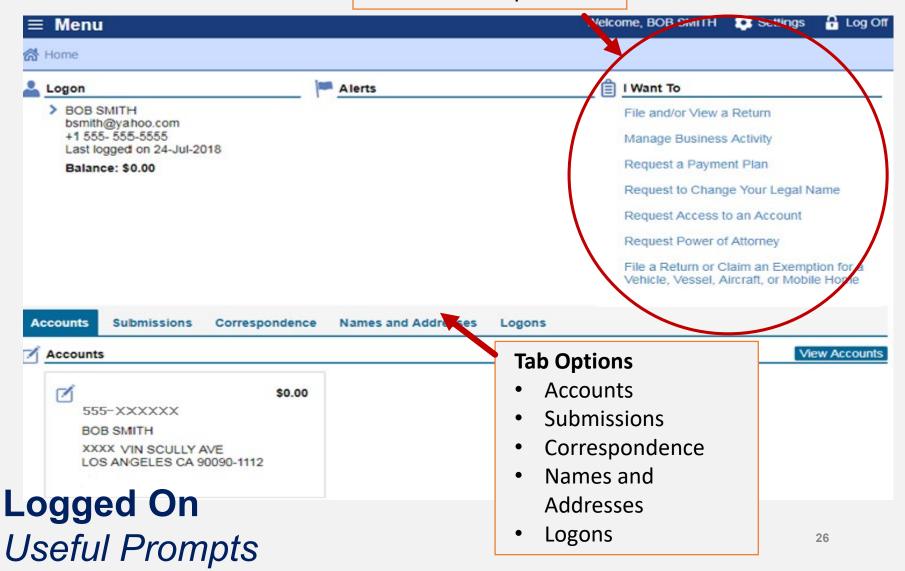

#### File a Return

#### Information needed to file your return

- Total gross sales
- Purchases subject to use tax
- Deductions
- Exemptions
- Sales subject to district taxes (by location)

#### Sample Sales and Use Tax Return Scenario

Bob Smith dba Bob's Bikes

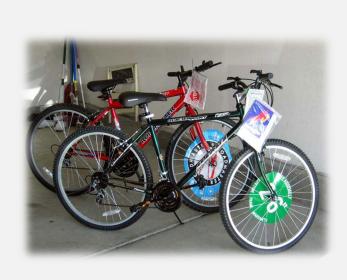

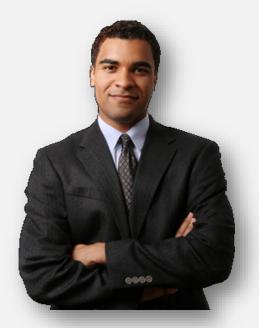

1

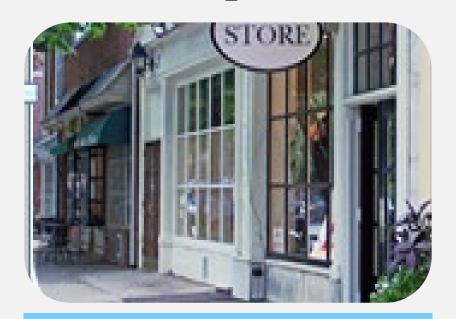

Bob's sales of bicycles, parts, and labor (both repair and assembly) totaled \$100,000

2

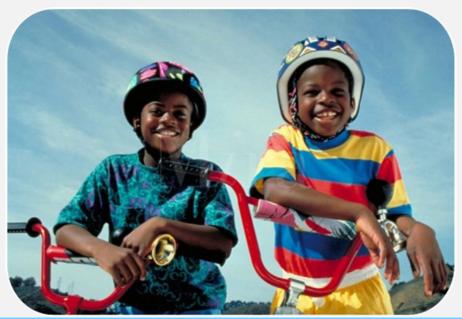

Bob removed a bicycle from inventory and gave it to his son in Los Angeles. The bicycle, which cost \$2,500, was purchased by Bob without paying tax by using a resale certificate

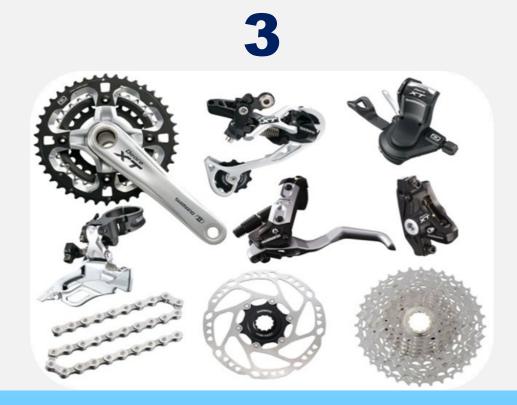

Bob sold bicycles and parts in the amount of \$20,000 to Billy's Bicycle Store. Bob has a resale certificate on file for Billy's Bicycle Store.

4

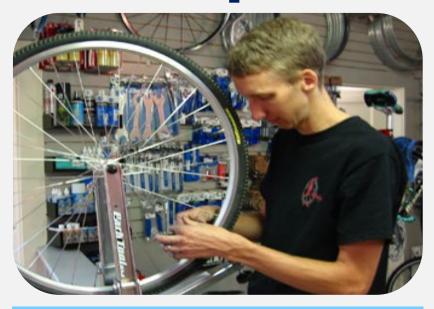

Bob charges for bicycle repair labor totaled \$1,500

5

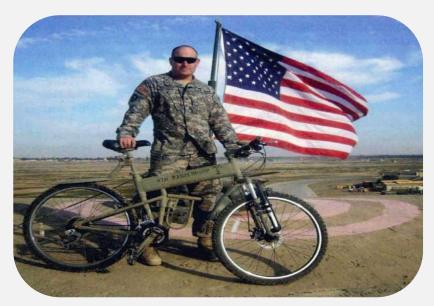

Bob sold a bicycle to the U.S. government for \$2,000

6

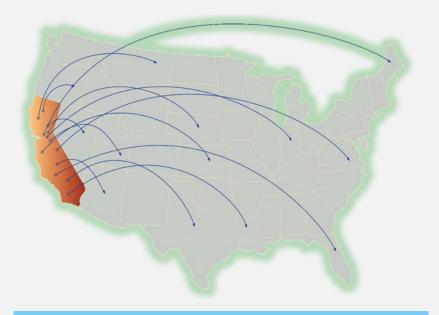

\$21,000 in total sales shipped out of state

7

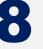

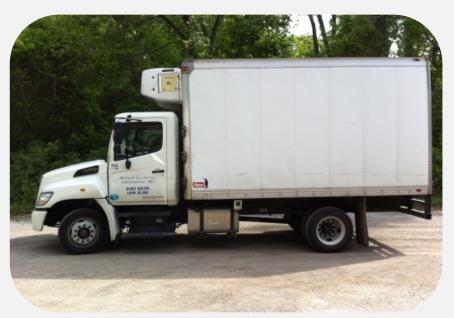

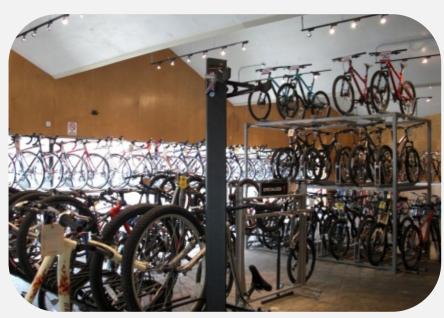

Bob used his own truck to deliver bicycles totaling \$2,000 to Orange County

Bob made \$49,000 in sales at the Los Angeles County store

9

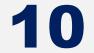

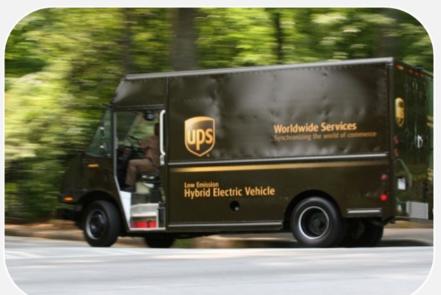

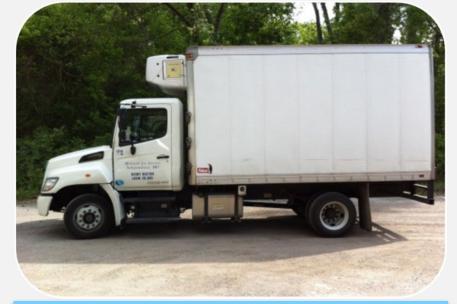

Bob used UPS to ship \$4,000 of bicycles to San Francisco. Bob is not "engaged in business" in the city or county of San Francisco

Bob used his own truck to deliver bicycles totaling \$3,000 to Ventura County (7.25%)

# File a Return Logging In

# Username and Password Or Limited Access Code

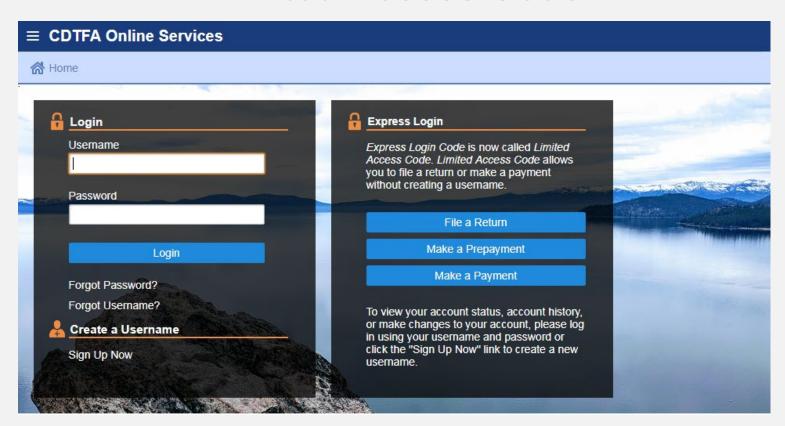

#### File a Return | Username and Password Option Logged Into Full Account Features

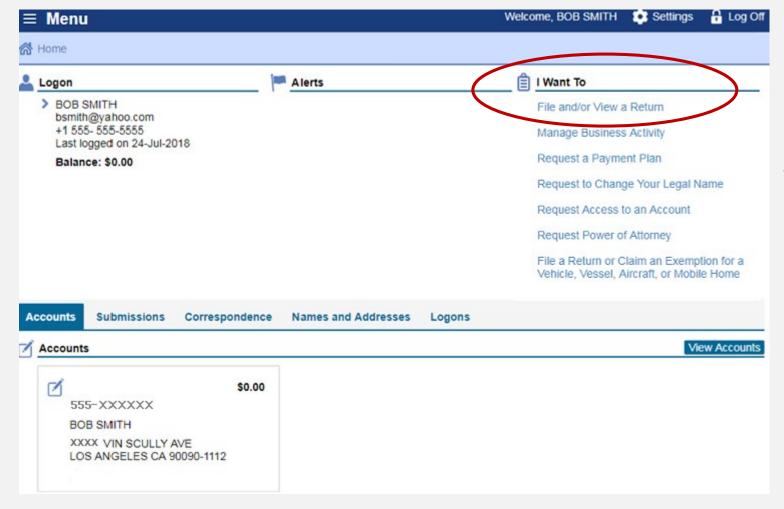

Select
"File
and/or
View a
Return"

### File a Return | Username and Password Option Logged Into Full Account Features

#### Select the filing period

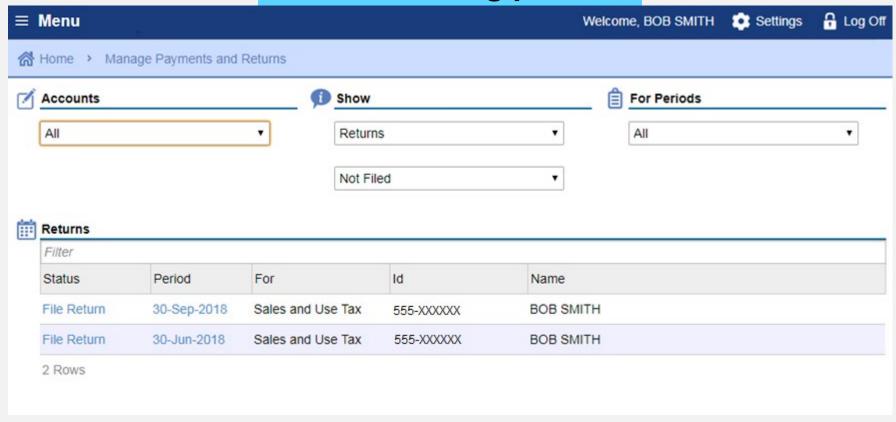

#### File a Return | Username and Password Option Logged Into Full Account Features

The bar below the Menu tracks the stages as you advance in your online services profile.

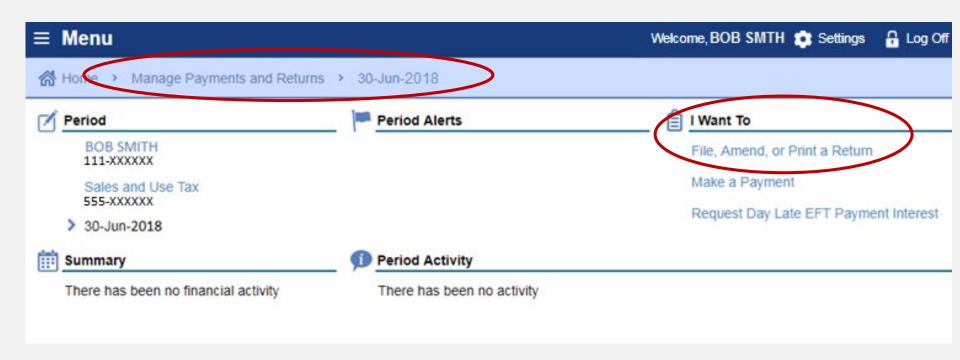

### File a Return | Limited Access Code Logging In

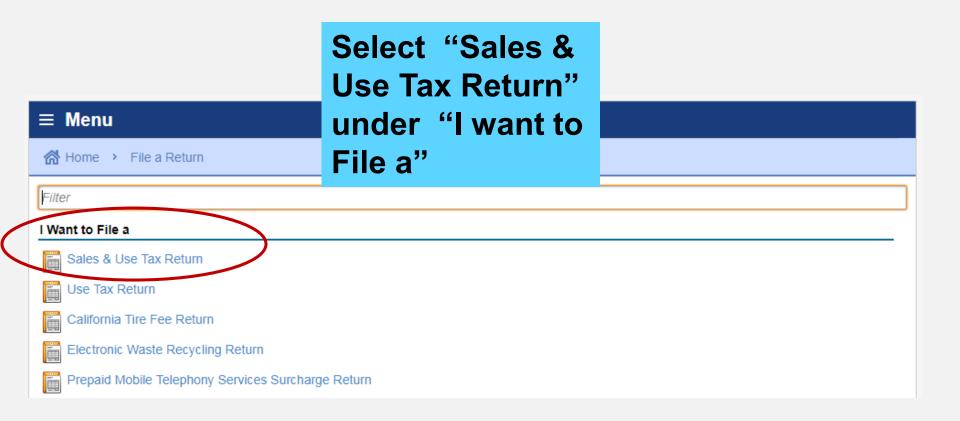

### File a Return | Limited Access Code Logging In

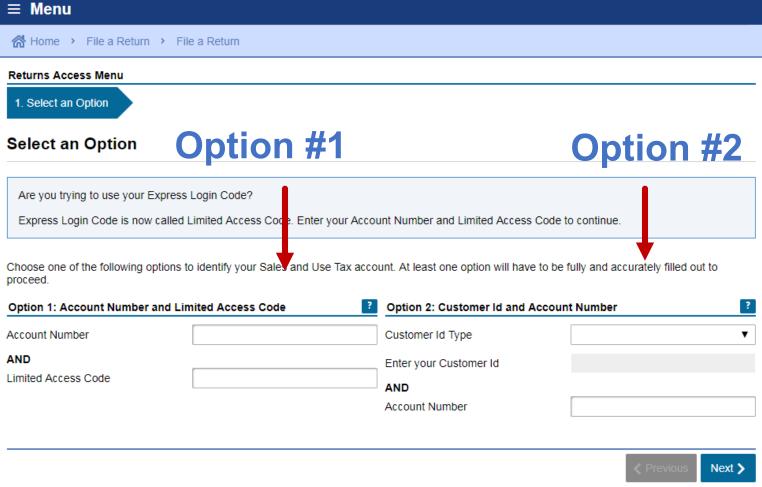

#### File a Return | Business Activities Sample Return Scenario

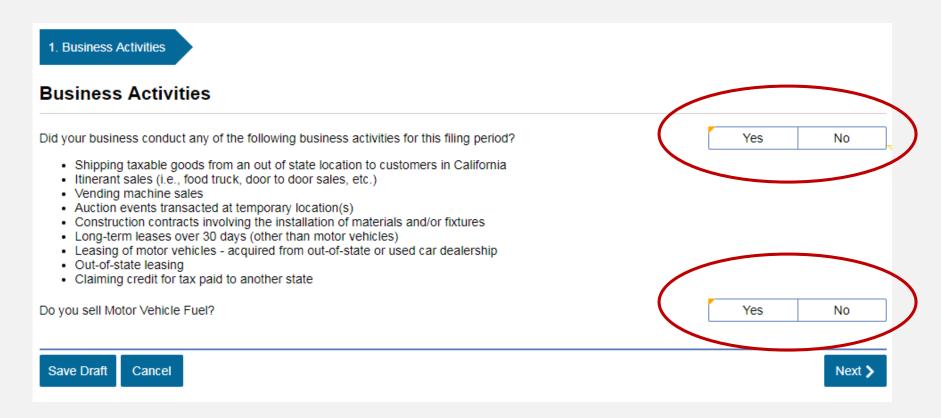

This page will only appear for first time filers. Thereafter, your return will begin on the following page for future filings.

42

#### File a Return | Gross Sales Sample Return Scenario

1

Bob's sales of bicycles, parts, and labor (both repair and assembly) amounted to \$100,000

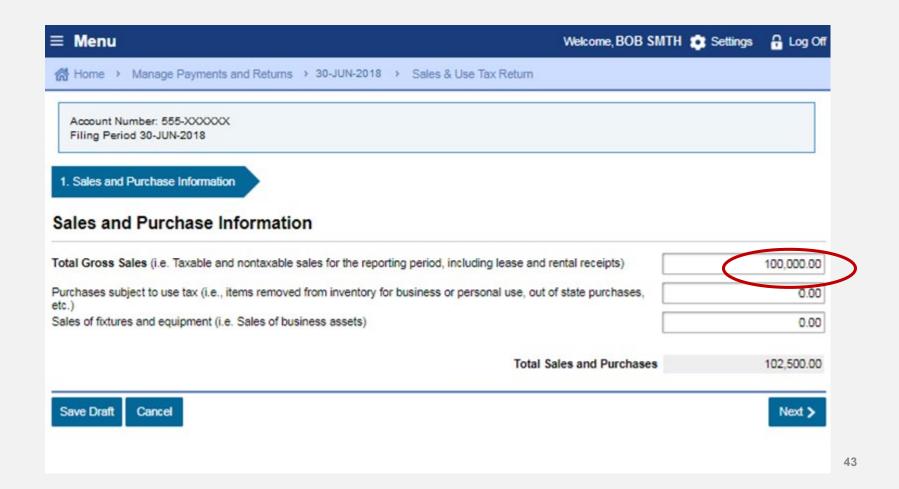

#### File a Return | Purchases Subject To Use Tax Sample Return Scenario

2

Bob removed a bicycle from inventory and gave it to his son in Los Angeles. Bob purchased the bicycle which cost \$2,500 without paying tax by using a resale certificate.

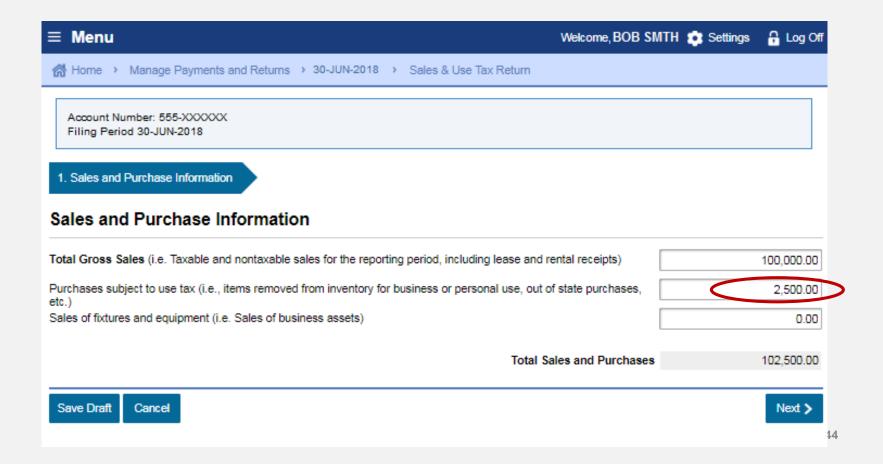

### File a Return | State Fair Sales Sample Return Scenario

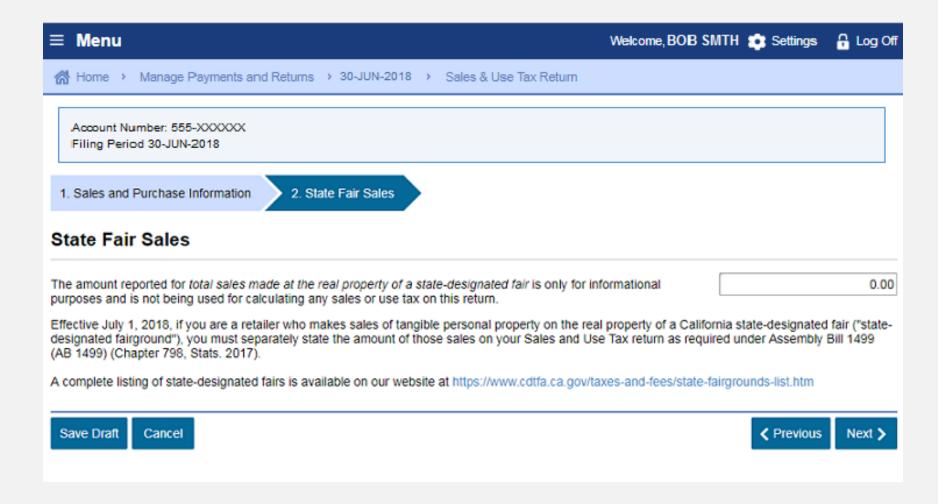

#### File a Return | Deductions – Sales For Resale Sample Return Scenario

3

Bob sold bicycles and parts in the amount of \$20,000 to Billy's Bicycle Store (a resale certificate is on file for Billy's Bicycle Store)

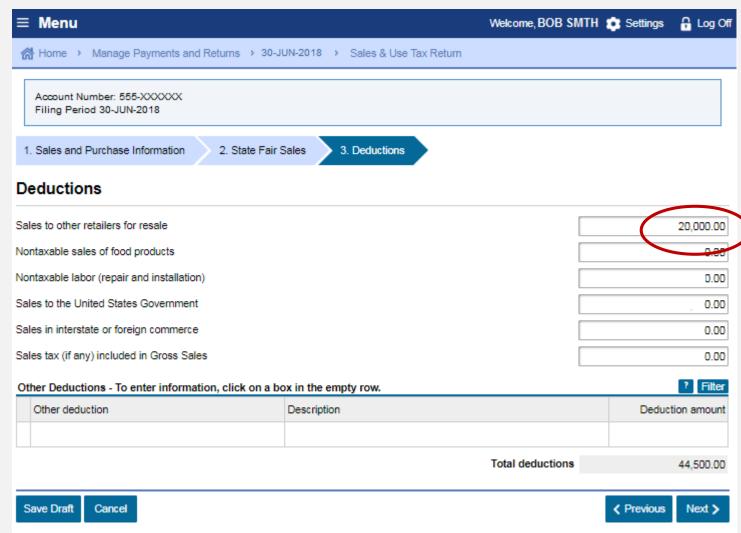

#### File a Return | Deductions - Nontaxable Labor Sample Return Scenario

4

Charged \$1,500 for bicycle repair labor

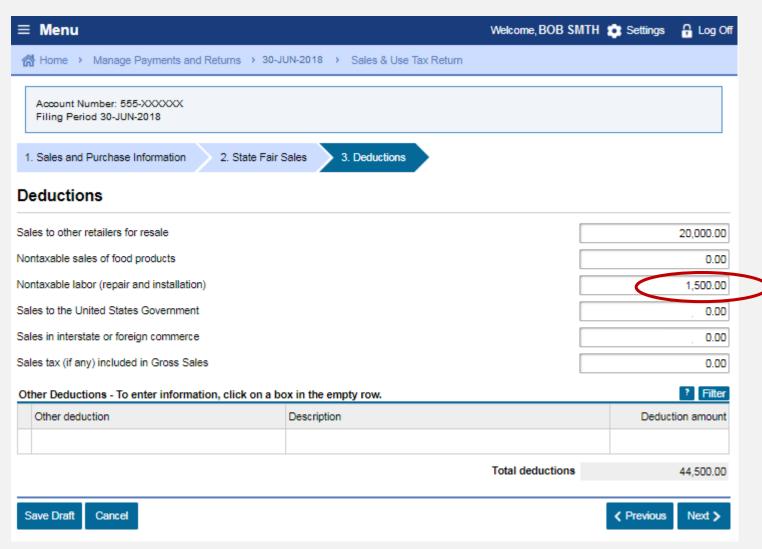

#### File a Return | Deductions – Sales To The U.S. Government | Sample Return Scenario

5

Sold to the U.S. government a \$2,000 bicycle

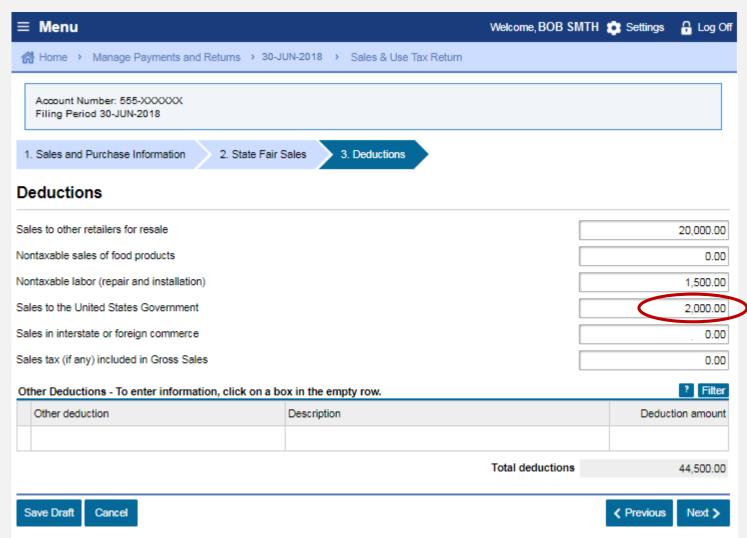

#### File a Return | Deductions – Sales in Interstate or Foreign Commerce Sample Return Scenario

6

Bob used
United Parcel
Service (UPS)
to ship
\$21,000 of
bicycles out of
state

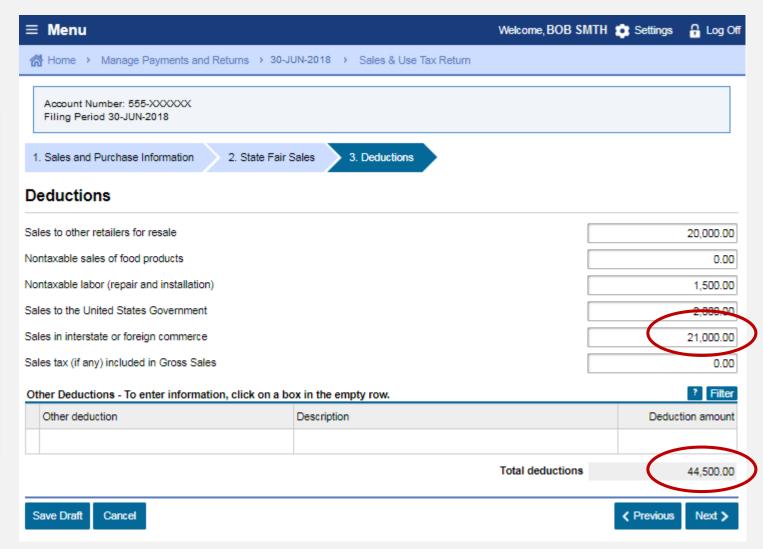

#### File a Return | District Tax Allocation | Sample Return Scenario

7

Bob used his own truck to deliver \$2,000 of bicycles to Orange County.

8

Sales in the amount of \$49,000 were made out of Bob's store located in Los Angeles County.

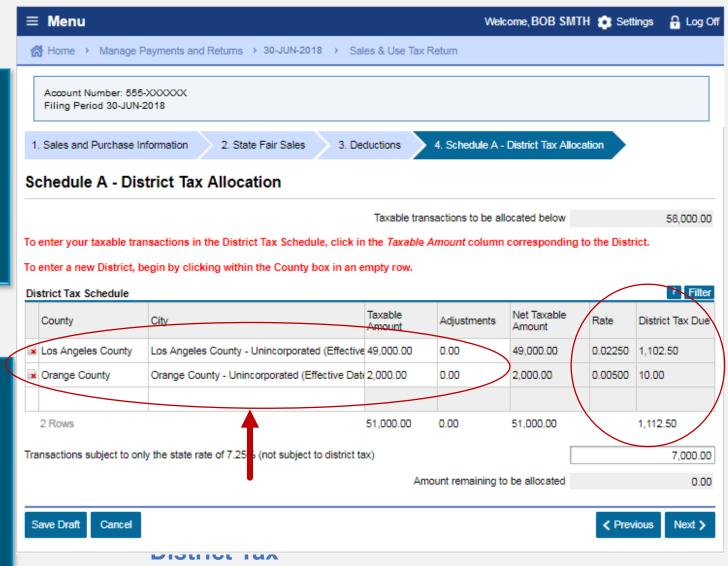

#### File a Return | District Tax Allocation | Sample Return Scenario

9

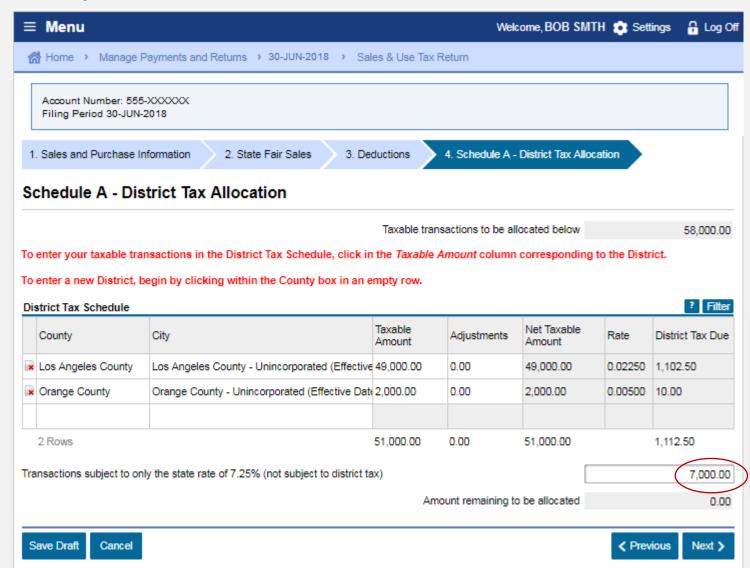

Bob used UPS to ship \$4,000 of bicycles to San Francisco County.

10

Bob used his own truck to deliver \$3,000 of bicycles to Ventura County (7.25%)

### File a Return | Tax Prepayments Sample Return Scenario

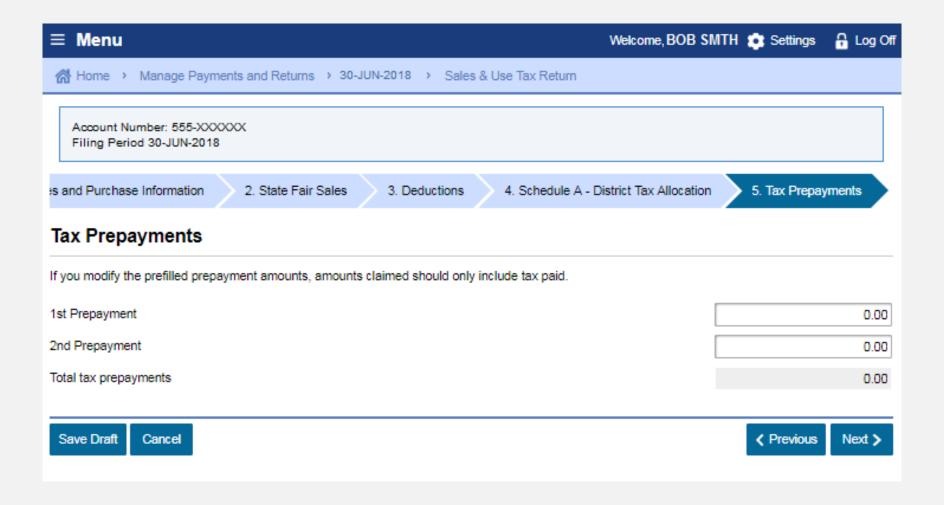

#### File a Return | Tax Prepayments Verification | Sample Return Scenario

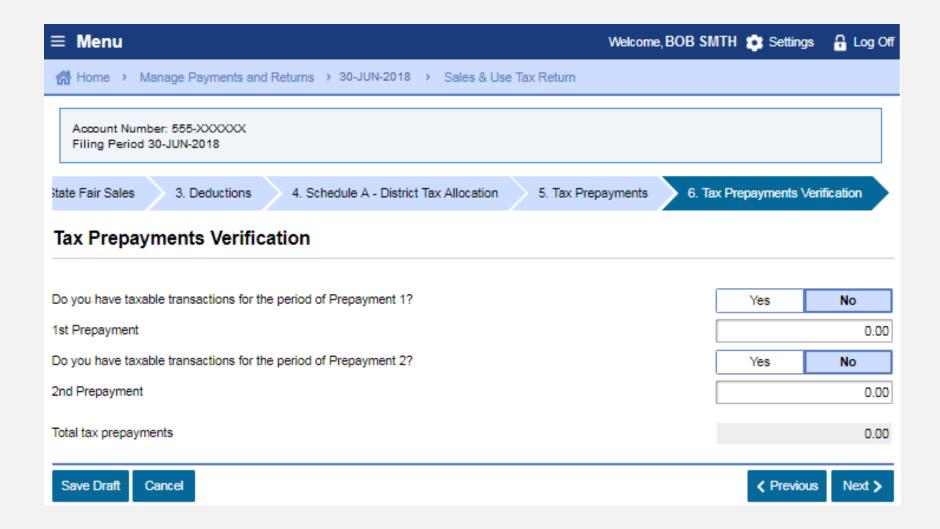

### File a Return | Excess Tax Collected Sample Return Scenario

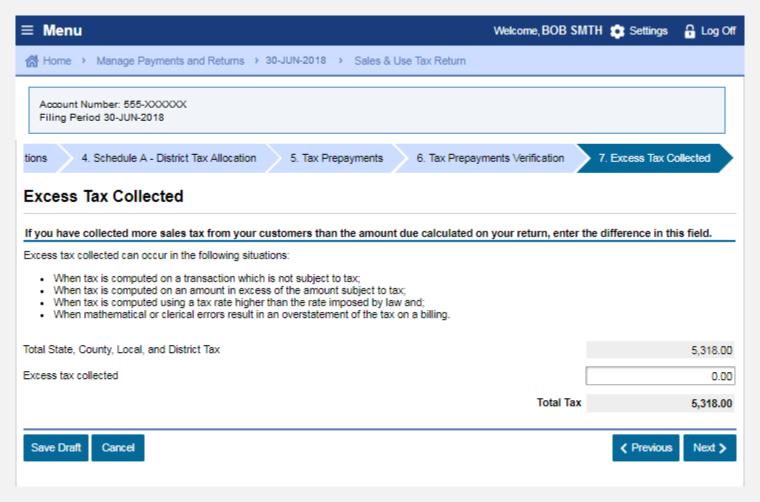

### File a Return | Summary Sample Return Scenario

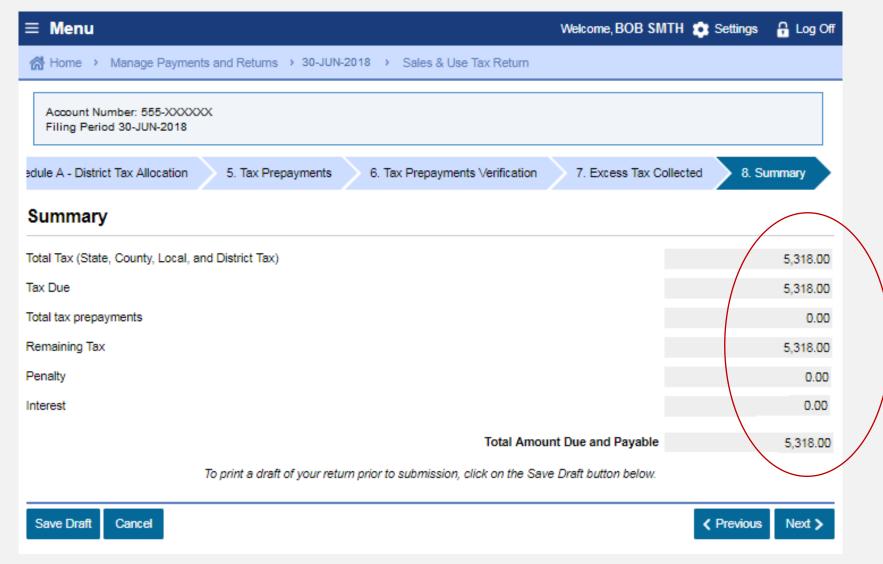

### File a Return | Preparer Information Sample Return Scenario

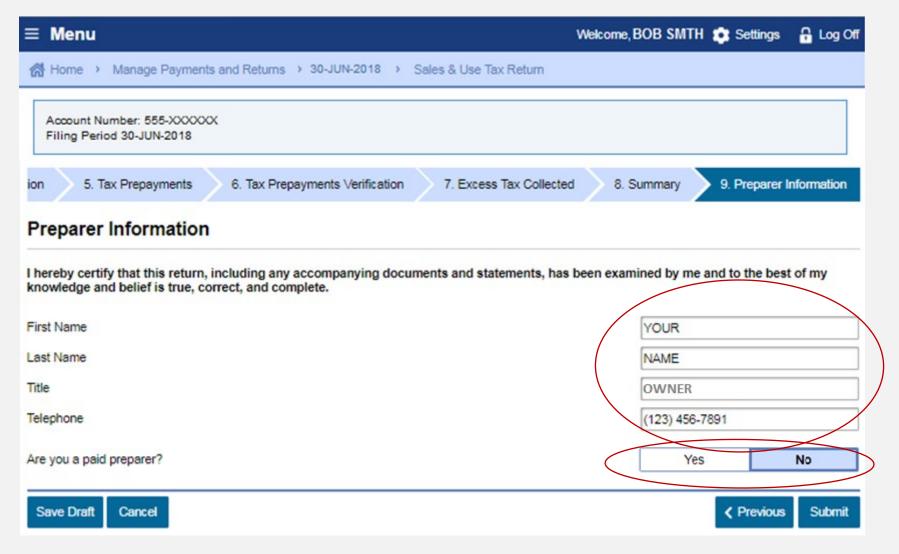

#### File a Return | Declaration | Sample Return Scenario

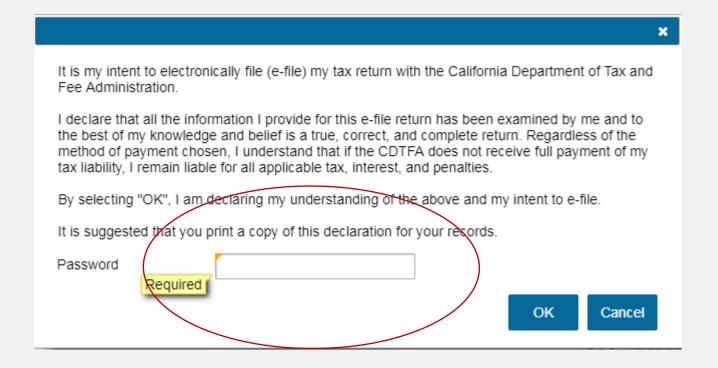

# Sales and Use Tax Return Submission | "I'm Done" Sample Return Scenario

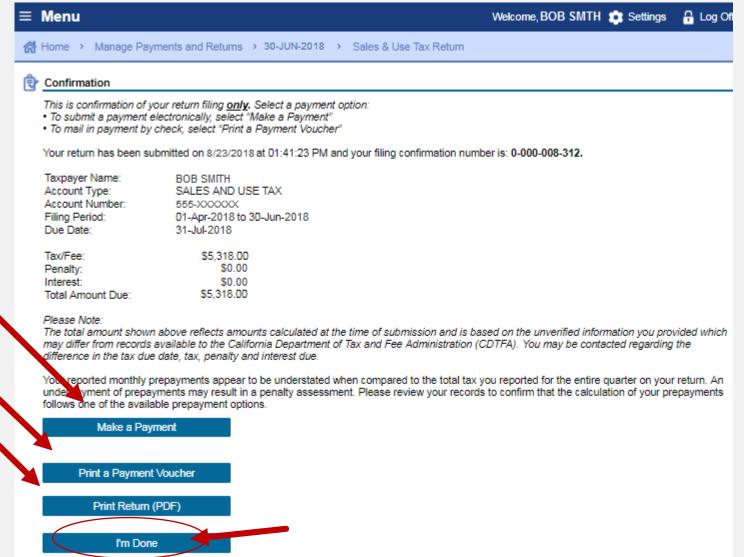

## Sales and Use Tax Return Submission | "I'm Done" Sample Return Scenario

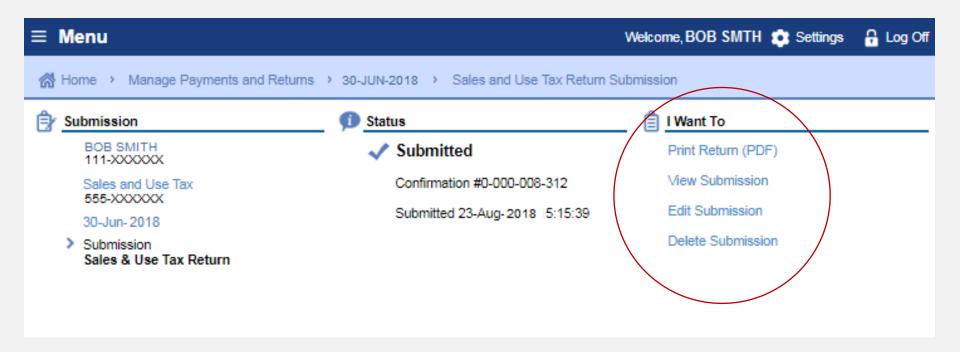

#### Make a Payment | Paper Check Option Sample Return Scenario

A payment voucher will print if you choose the "Print a Voucher" option on the Confirmation page.

| CDTFA-5000 (08-17)  PAYMENT VOUCHER                                                                                                    |                      |
|----------------------------------------------------------------------------------------------------|----------------------|
| Period End Date: 30-Jun-2018 Account Number: 555-xxxxx Voucher Type: Return Payment                                                         | CDTFA USE ONLY       |
|                                                                                                    | Amount Due: 5,318.00 |
| Make check payable and send with the voucher to: California Department of Tax and Fee Administration PO Box 942879 Sacramento CA 94279-3535 | \$                   |
| BOB SMITH                                                                                                    |                      |

### Make a Payment | Electronic Options Sample Return Scenario

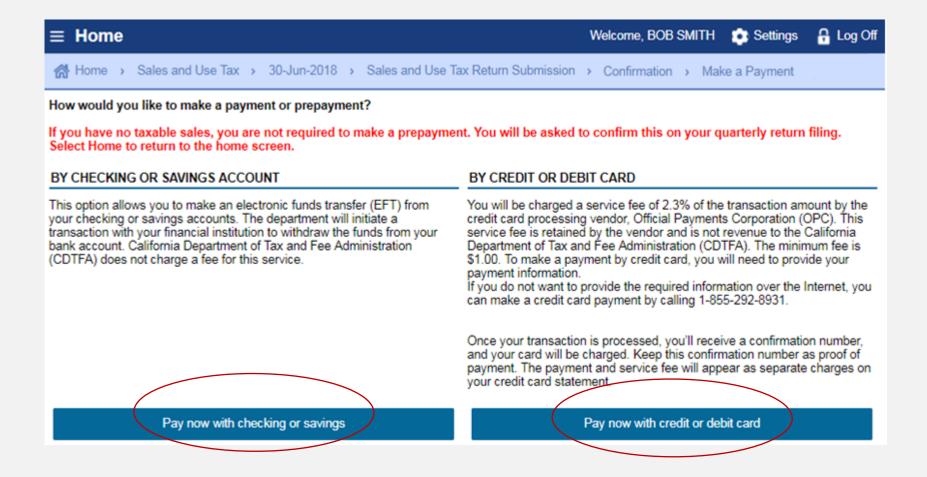

### Make a Payment | Checking or Savings Sample Return Scenario

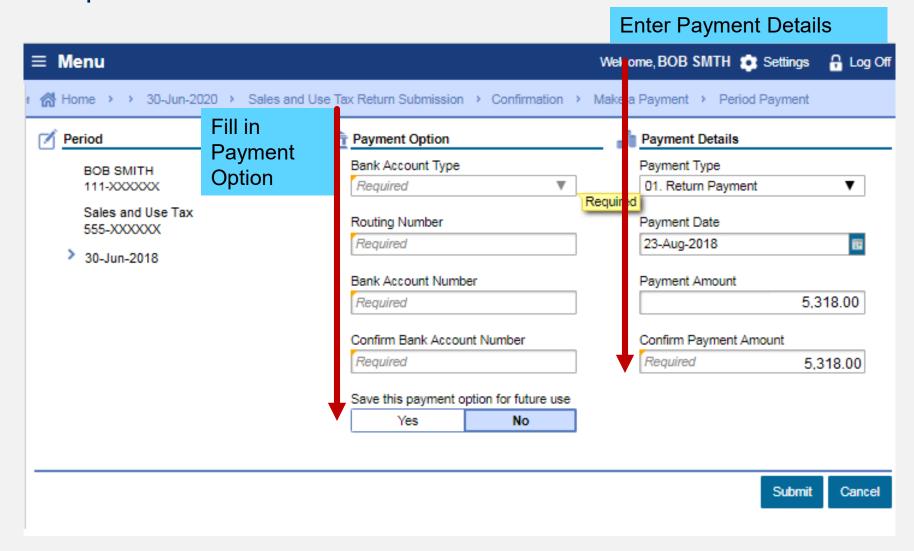

### Make a Payment | Credit Card Sample Return Scenario

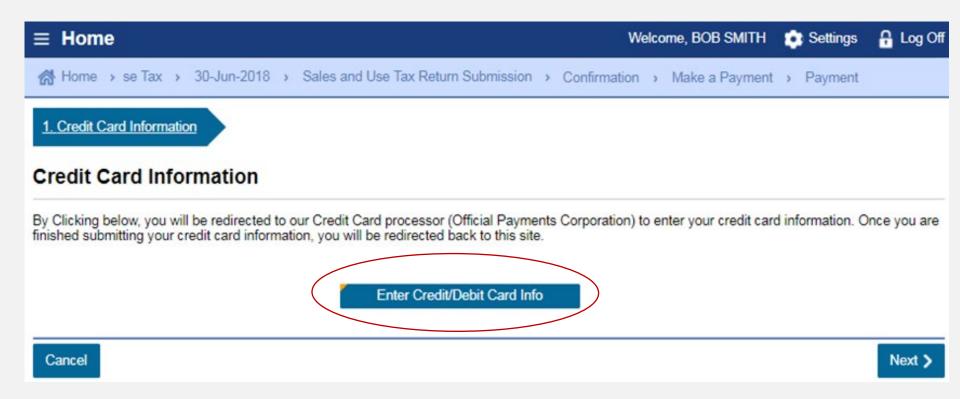

#### Make a Payment | Credit Card Sample Return Scenario

Payments are made through the credit card vendor, Official Payments Corporation (OPC).

A 2.3% convenience fee is charged by OPC. This money does not come to the State

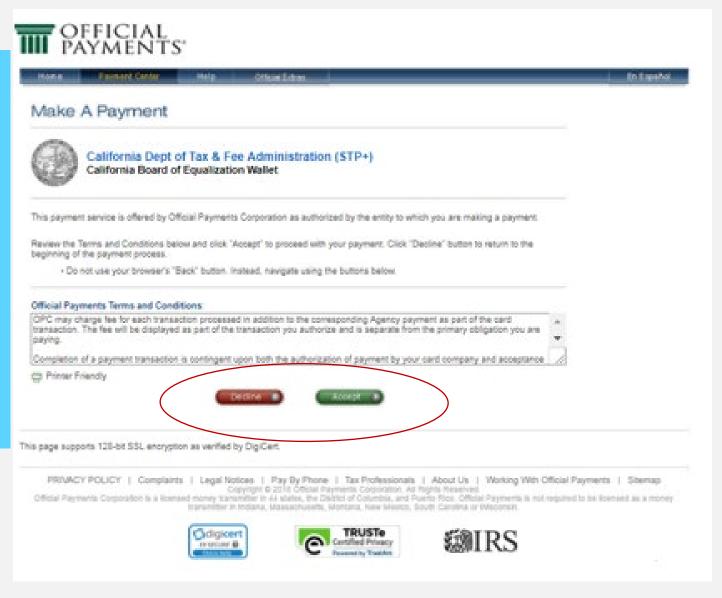

#### Make a Payment | Credit Card Sample Return Scenario

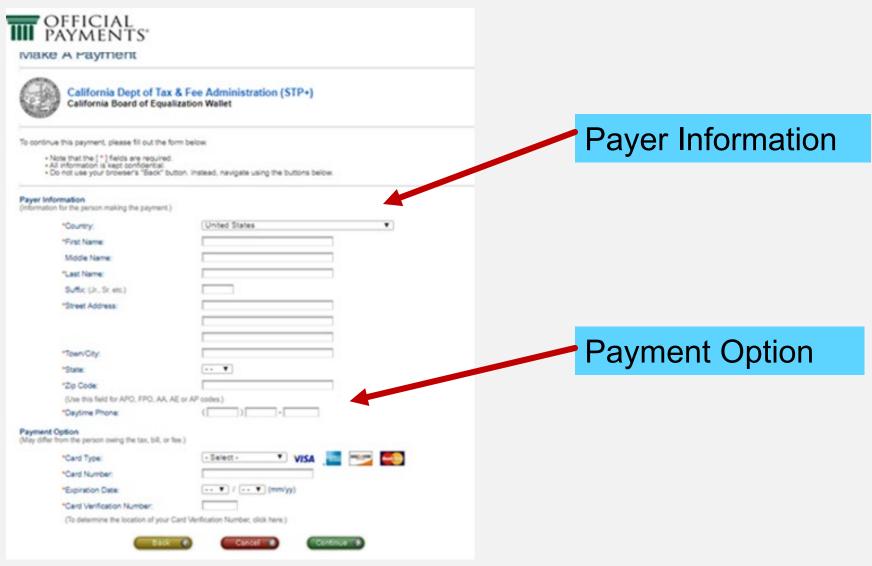

#### Make a Payment | Payment Confirmation | Sample Return Scenario

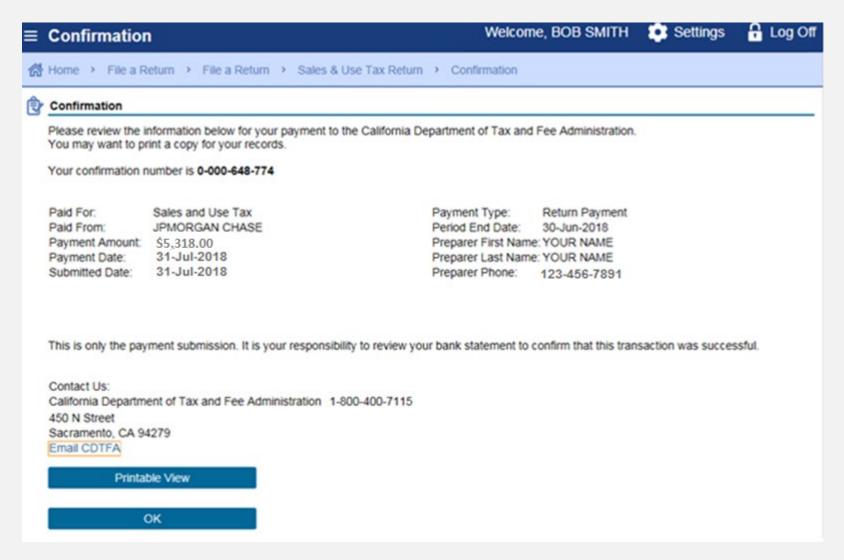

#### Online Services Resources

1. Click on "Online Services"

www.cdtfa.ca.gov

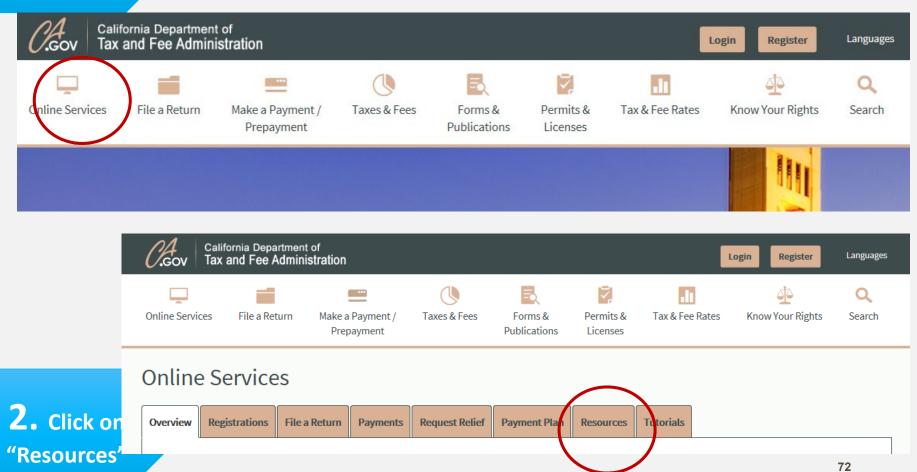

#### Online Services Resources

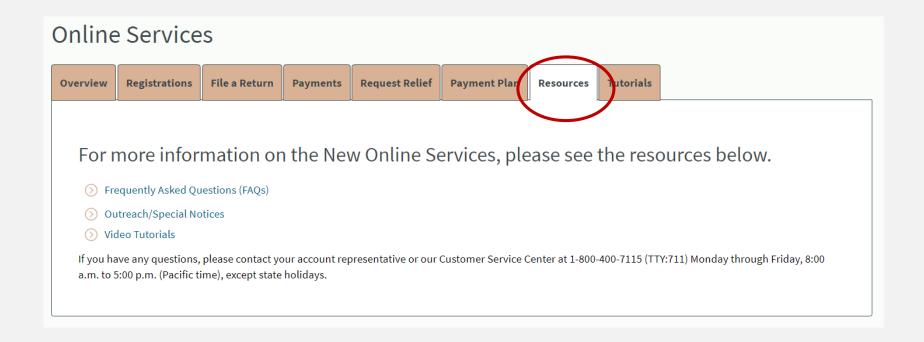

## We wish you success in your business venture

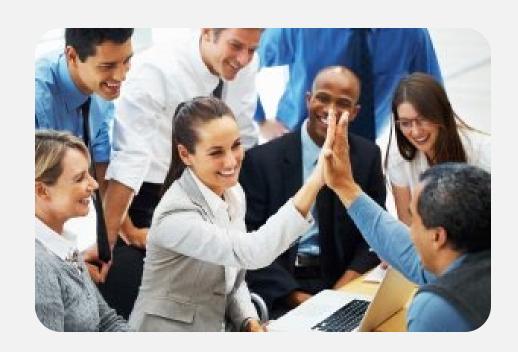